## **COMO CONFIGURAR SEU PIDGIN**

1- Dê um duplo clique no ícone do Pidgin na área de trabalho

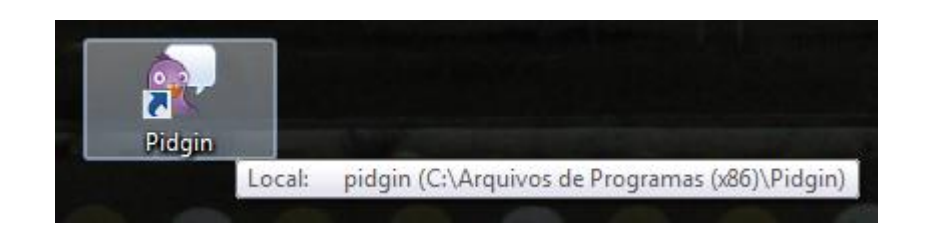

## 2 – A seguinte tela irá aparecer:

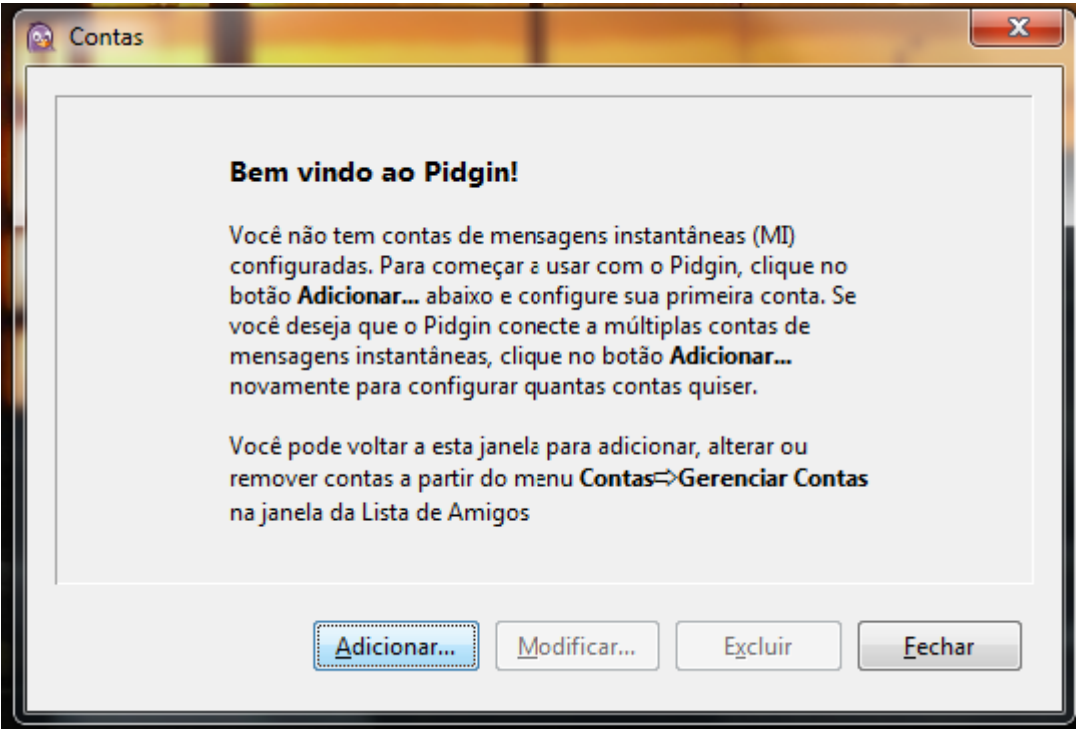

3 – Clique em *"Adicionar..." –* A seguinte tela de configuração de conta irá aparecer:

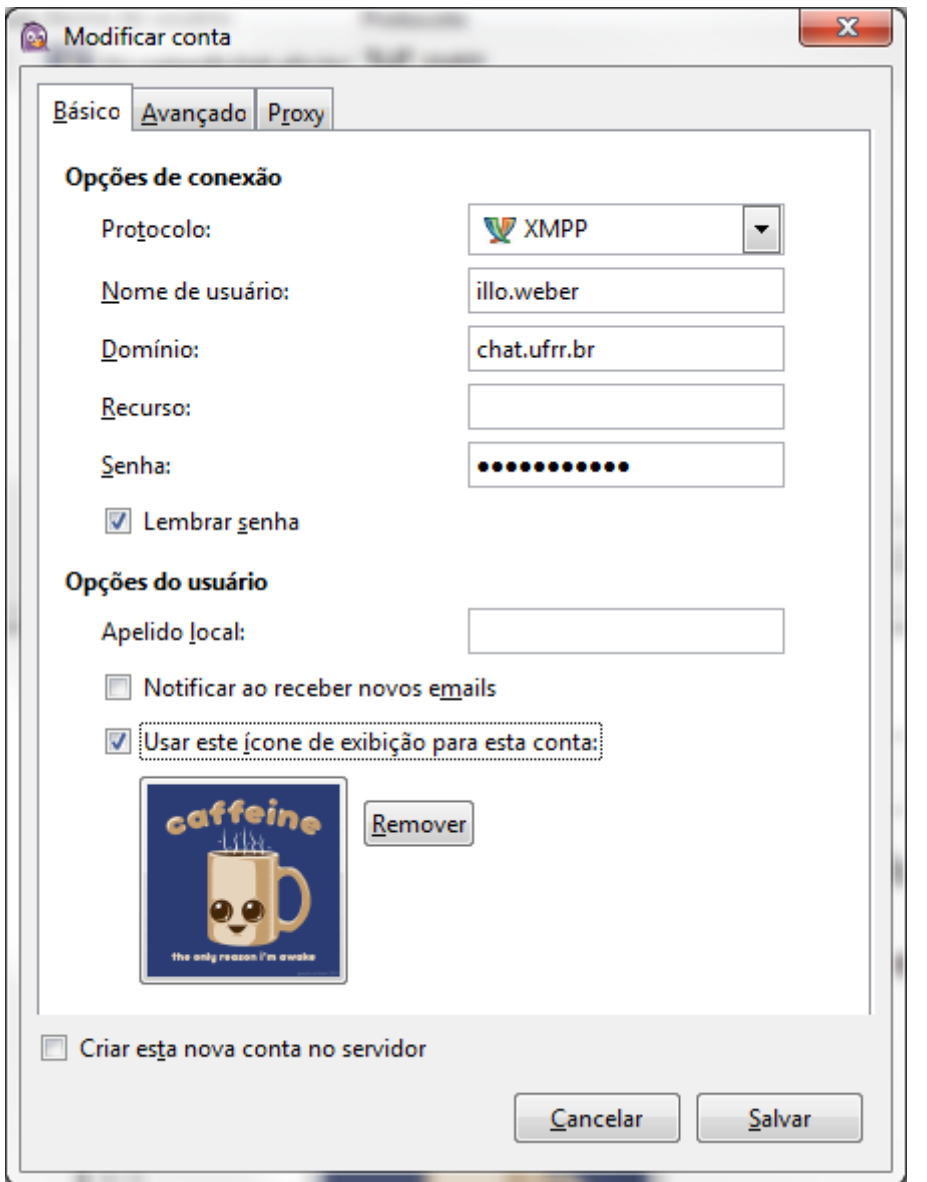

4- Nesta tela preencha os campos com seu usuário e senha do WEBMAIL, porém **NÃO** é necessário digitar @ufrr.br;

**OBS**: Não se esqueça de selecionar o Protocolo **XMPP** como mostra a figura anterior**;**

5 - Agora clique em Salvar" e caso **seus dados estejam corretos** irá aparecer a seguinte imagem:

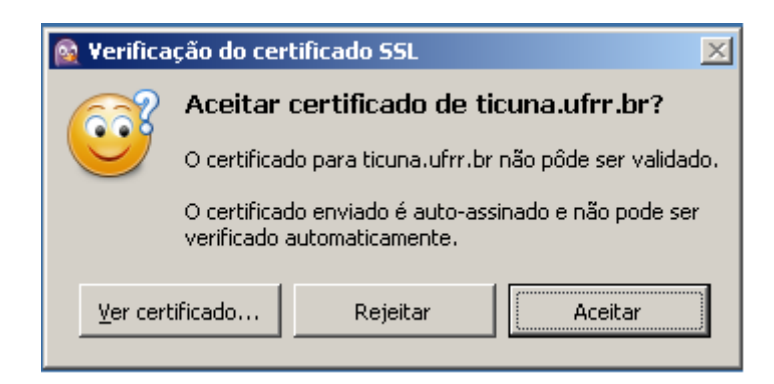

6 – Agora clique em "Aceitar" e pronto. Pode usar o serviço de bate-papo Interno da UFRR;

7 – Não Informe sua senha a nenhum outro funcionário e nem deixe seu computador Ligado com seu Usuário Ativo, pois alguém pode se passar por você;

ILLO WEBER– ANALISTA DE T.I - CSM – DTI